## **Project MUSE**

**เปนฐานขอมูลวารสารอิเล็กทรอนิกสครอบคลุมสาขามนุษยศาสตรและ สังคมศาสตรมากกวา 250 รายชื่อ ใหขอมู ลย อนหลั งตั ้งแตป 1993 – ปจจุ บั** สังคมศาสตร มากกวา 250 รายชื่อ ใหขอมูลยอนหลังดังแดบ 1993 – ปัจจุบัน<br>ประกอบด้วยรายละเอียดทางบรรณานุกรม สาระสังเขปและ เอกสารฉบับเต็มในรูปแบบ **ุ HTML และ PDF จาก The Johns Hopkins University Press** 

**ว ิ ธีการสืบคนฐานขอมูล Project MUSE** 

# **วิธีที่ 1 Browse (การสืบคนแบบไลเรียง)**

- 1. คลิกเลือกที่ Journals
- 2. เลือกรปแบบการไลเรียงที่ตองการ เชนTitle List, Subject List
- 3. คลิกเลือกเลมที่ตองการ
- 
- 4. คลิกเลือกฉบับที่สนใจ
- 5. เลือกดเรื่ องที่สนใจจากหนา Content

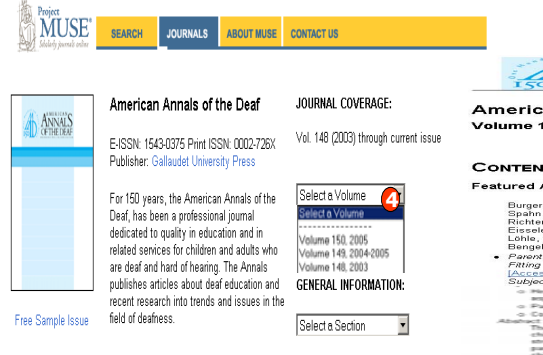

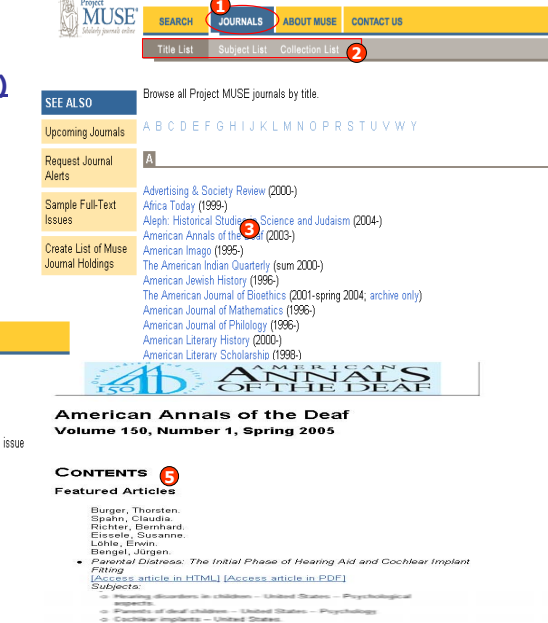

**1**

MUSE

**SEARCH** 

**JOURNALS** 

# **2. Search (การสืบคนแบบใชคําคน)**

้ในฐานข้อมูล Project MUSE แบ่งการสืบค้นออกเป็น 2 แบบ คือ

# **2.1 Basic Search (การสืบคนขั้นตน)**

- 1. ใสคําคนหรือวลีลงในชองคําคน
- 2. ระบุ เขตข อมู ลที ่ต องการ
- 3. เลือกรปแบบการจัดเรียงและการแสดงผลลัพธ
- 4. คลิกปุ ม Search

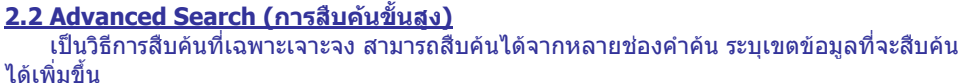

# **ขั้นตอนการสืบคน**

- 1. ใส่คำหรือวลีลงในช่องสืบค้น
- 3. ระบคำเชื่อม หากมีคำค้นมากกว่ ۰,

ุ เขตขอมลการสืบคนที่ตองการ

5. สามารถจํากัดการสืบคนเพิ่มเติมไดจาก Limit Search

า 1 คำ 4. คลิกเพื่อสืบค้น

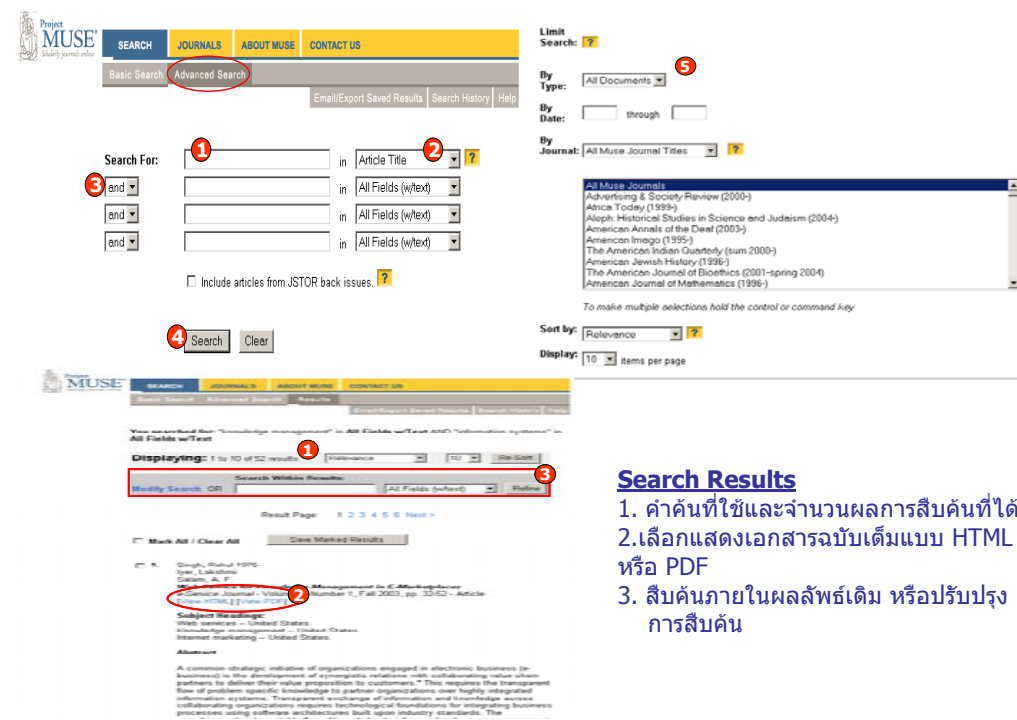

### **การพ ิ มพ (Print) และการบันทึก (Save) เอกสารฉบับเต็ม (Full Text)**

- **รู ปแบบ HTML**
- 1. เลือกที่
- 2. คลิกเลือก Save as เมื่อต้องการบันทึก หรือคลิกเลือก Print เมื่อตองการสั่งพิมพ

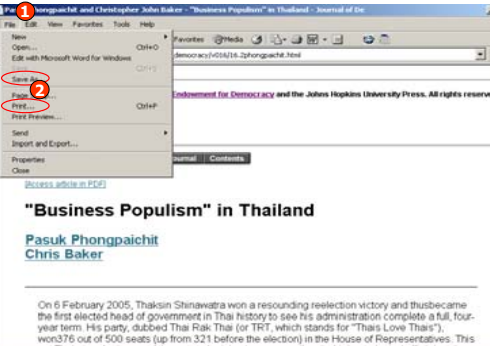

 **ร ู ปแบบ PDF** File 1. คลิกเลือกปม Save และ Print ในหนาจอของุ โปรแกรม Adobe Reader

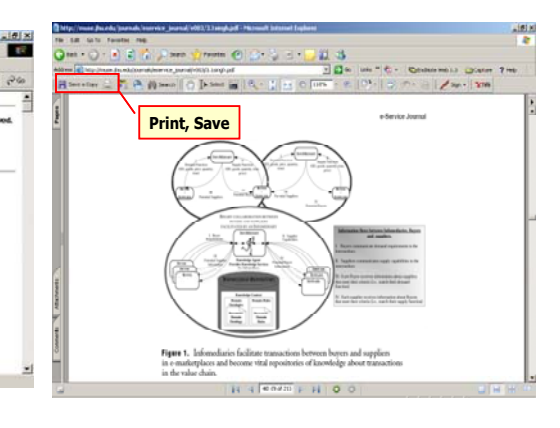

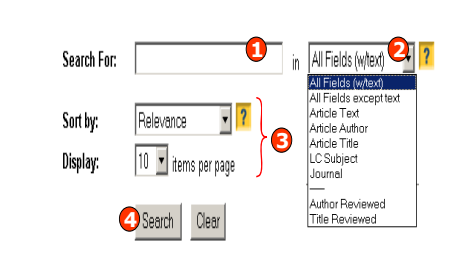

ABOUT MUSE CONTACT US

## **Email/Export Saved Results**

ผใชสามารถเลือกสั่ังพิมพ์ ส่ง Email และ Export ผลลัพธ์ที่ ตองการได

# **ขั้นตอนการทํ างาน**

1. คลิกเลือกบทความที่ตองการ 2. คลิกเพื่อจัดเก็บบทความ3. คลิก Email/Export Saved Results เพื่อจัดการกับผลลัพธ์ 4. คลิกเลือก Email หรือ Export หรือ Print บทความที ่เลือกไว่อลบบทความที่จัดเก็บไว

5. คลิก Export

**Saved Results** 

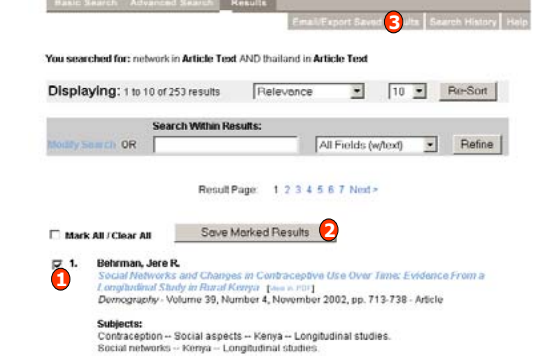

You have 1 saved result

This list includes saved results from all of your searches. To delete all or some of the saved results, use the "Remove Marked Results" button These saved results will expire when you finish this session.

Export position considering **4 E-mail** C RefWorks C EndNote C Printer-Friendly Format Export

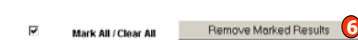

EZ 1. Rohrman Jere R. vorks and Changes in Contraceptive Use Over Time: Evidence From Longitudinal Study in Rural Ka Demography - Volume 39, Number 4, November 2002, pp. 713-738 - Article

่อบันทึกการเปลี่ยนแปลง

Export marked results to: C E-mail C RefWorks C EndNote C Printer-Friendly Format Export

# **บร ิการเสริมอื่นๆ : บอกรับการแจงเตือน Alert**

1. คลิกที Request Journal Alerts เพื ่อบอกรับบริการแจ้งเตือน Alert ที่: ปรากฏทางอีเมล

- 2. พิมพ Email address ที่ตองการใหจัดสง
- 3. คลิกเพื่อเพิ่มหรือแก้ไขข้อมูลที่ต้องการบอกรับ
- 4. คลิกเพื่อแสดงรายการที่บอกรับบริการ 5. คลิกเพื่อยกเลิกการบอกรับ

**Request Journal** 

Upcoming Journals

EE ALSO

MUSE<sup>®</sup>

**SEARCH** 

American J 高

American

MUSE<sup>1</sup>

6. คลิกเลือกเลมหรือเรื ่องที ่ต องการบอกร ั บบร ิ การ Alert 7. คลิกเพื

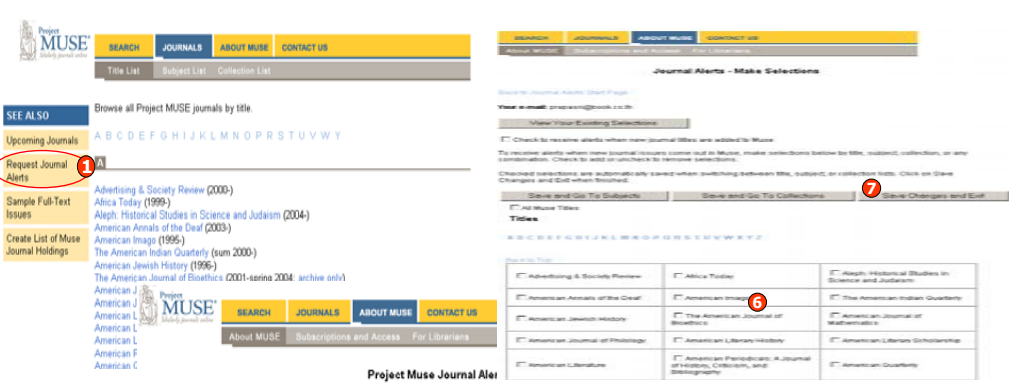

Receive weekly e-mail notifications of new journal issues or new titles available in Project Muse. Choose<br>"Make or Change Belections" to start receiving or to change existing aleris. "New Your Eisting Selections"<br>displays

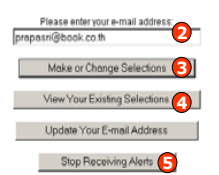

# **ค ู มือการใชฐานขอมูล**

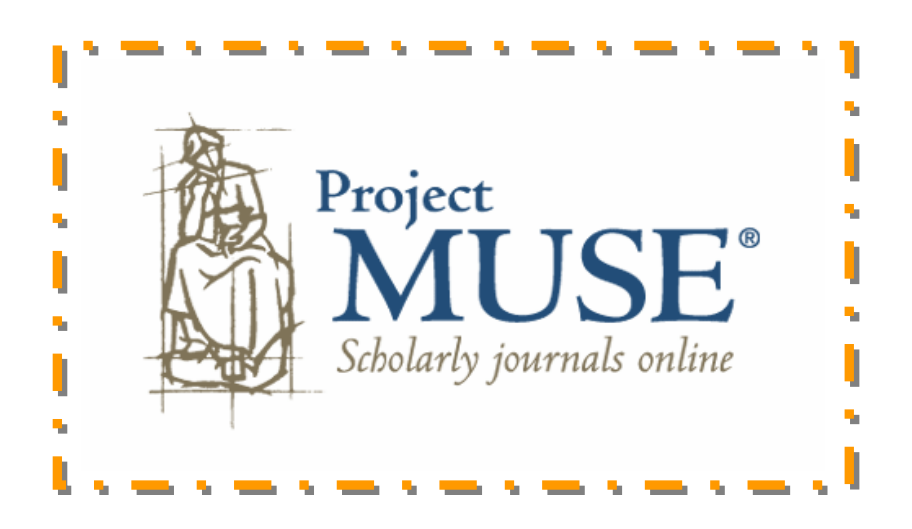

**บร ิ ษั ท บ ุ คโปรโมชั ่น แอนด เซอร** d **วิ ส จาก ํ ั ด2220/31 รามค ํ าแหง 36/1 ห ั** $\acute{}$ วหมาก บางกะปิ กรุงเทพฯ 10240  $\acute{}$ **Tel: (662)375-2685-6, 732-1954-8 Fax: (662) 3752669** 

**http://www.book.co.th** 

จัดทำโดย... จิรวัฒน์ พรหมพร และ ประภาศรี ฟุ้งศรีวิโรจน์ แผนกฝกอบรมฐานขอมูล ปรับปรุงครั ้งล าส ุ ด 10 ก.ค.2550